# Join Application Operation Manual

Android

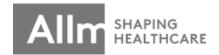

Last updated: November 8th, 2019

# Contents

| 1.  | Installation & Registration Process · · · · 3       | 22. | Case Registration Function 4 · · · · · 28 |
|-----|-----------------------------------------------------|-----|-------------------------------------------|
| 2.  | Caution for Using · · · · · · · · 6                 | 23. | Stroke Protocol · · · · · · · · · 29      |
| 3.  | Change registered information · · · · · 7           | 24. | Voice/Video Call Function ① · · · · 33    |
| 4.  | Join Reinstallation · · · · · · · · 9               | 25. | Voice/Video Call Function 2 · · · · 34    |
| 5.  | When you forgot password · · · · · 10               | 26. | Voice/Video Call Function 3 · · · · 35    |
| 6.  | Contacts & Groups · · · · · · · · · · · 11          | 27. | Voice/Video Call Function 4 · · · · 36    |
| 7.  | Direct Chat · · · · · · · · · · · · 13              | 28. | Voice/Video Call Function 5 · · · · 37    |
| 8.  | <u>Direct Chat Function 1</u> · · · · · · · 14      | 29. | Voice Message Function ① · · · · 38       |
| 9.  | Direct Chat Function 2 · · · · · · 15               | 30. | Voice Message Function 2 · · · · 39       |
| 10. | Direct Chat Function 3 · · · · · · 16               | 31. | Voice Message Function ③ · · · · 40       |
|     | Group Chat · · · · · · · · · · · · 17               | 32. | Sending Videos 1 · · · · · · · · 41       |
| 12. | Group Chat Function 1 · · · · · · 18                | 33. | Sending Videos 2 · · · · · · · 42         |
| 13. | Group Chat Function 2 · · · · · · 19                | 34. | Sending Videos ③ · · · · · · · 43         |
| 14. | Group Chat Function 3 · · · · · · 20                | 35. | Sending Videos 4 · · · · · · · 44         |
| 15. | Notifications ① · · · · · · · · · · · · · · · · · · | 36. | Sharing PDF · · · · · · · · · · 45        |
| 16. | Notifications 2 · · · · · · · · · · · · · · · · · · | 37. | Sharing Images · · · · · · · · 47         |
| 17. | DICOM Image Acquisition • • • • • 23                |     |                                           |
| 18. | Belonging to Multiple Tenants · · · · 24            |     |                                           |
| 19. | Case Registration Function ① · · · · · 25           |     |                                           |
| 20. | Case Registration Function 2 · · · · · 26           |     |                                           |
|     | Case Registration Function ③ · · · · · 27           |     |                                           |

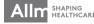

# Installation & Registration Process

1) Install Join from Google Play

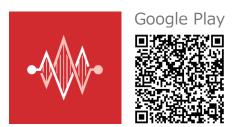

\*For those who cannot read this QR code please search for "Join allm" on Google Play and install the app that has the icon you can see on the left.

\*Only compatible with Android OS 4.5, or above. If the OS on your device is lower than these please update it.

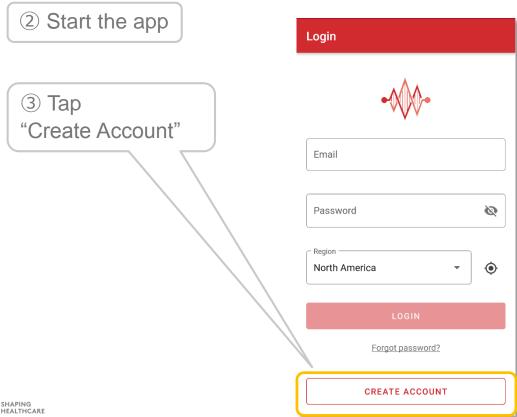

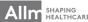

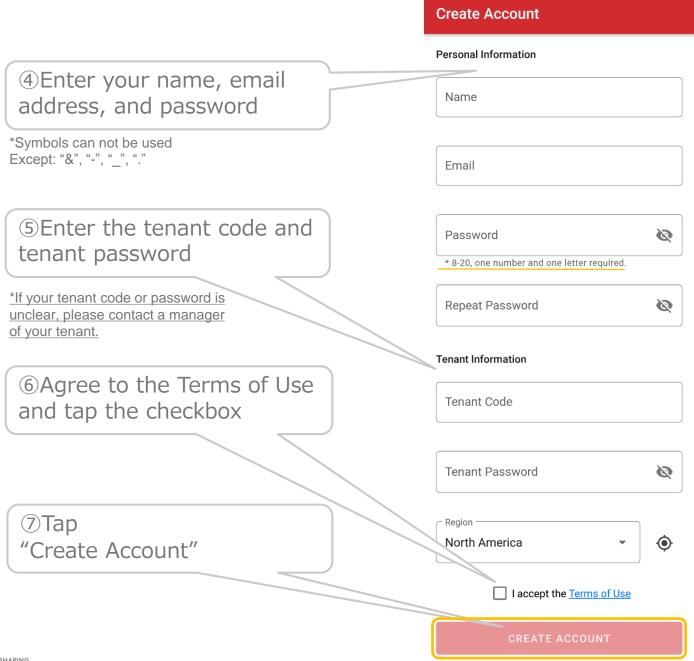

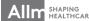

®Enter the code that you received via Email and tap "Verify"

\*If you don't receive the verification code, please tap "Resend the Code" to send again.

If you haven't received even after re-sending, please return to the previous screen and confirm the email address you entered is correct.

Set a <u>4-digit passcode</u> to unlock the app. And tap "Save"

Setting completed.
You will be logged in to Join.

#### **Email Verification**

A verification code has been sent to Join\_manual@allm.net

Please enter the verification code to finish creating your account.

Verification Code

VERIF'

RESEND THE CODE

#### **Passcode Setting**

Passcode

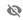

\* 4 digit number.

Repeat Passcode

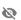

Your passcode is required to unlock the application after it has not been used for a certain length of time. Please store it safely.

Should you forget your passcode, you will have to reinstall the application, and all of your data will be lost.

Allm Inc. and its affiliates shall not be ald responsible or liable in any way should this occur.

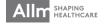

# Cautions for Using

#### **▼**Setting Passcode

For security purposes, if Join hasn't been used for a specified amount of time, it will be locked. A passcode is necessary to unlock it.

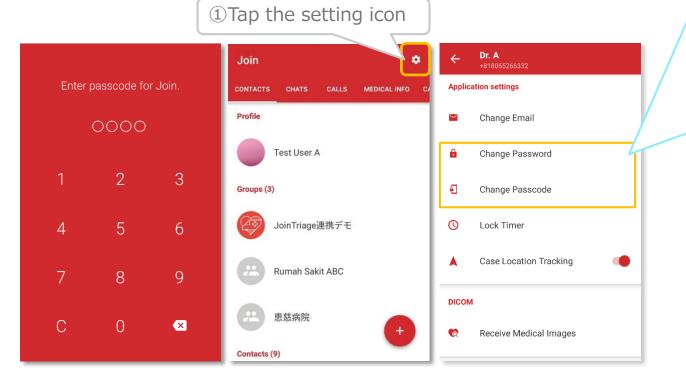

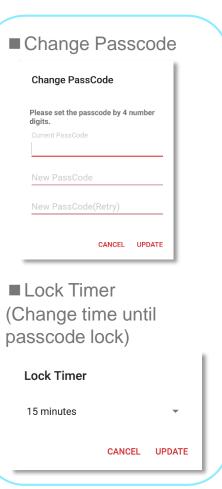

Allm Inc. Join Support Center <a href="mailto:support@join-me.biz">support@join-me.biz</a>

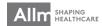

<sup>\*</sup>If you forget the passcode you will have to reinstall Join.

<sup>\*</sup>Please log in using email address and password that you registered at [Email Login Setup] when you reinstalled the app.

lacktriangledown Contact: If you have any questions or concerns please feel free to get in contact with us.

# Change registered information

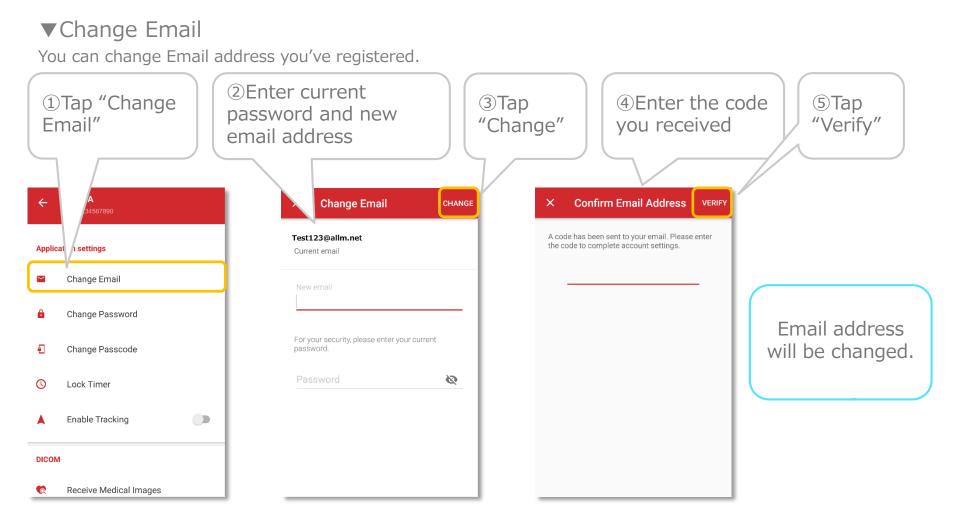

<sup>\*</sup>The verification code is valid for 10 mins.

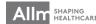

#### **▼**Change Password

You can change login password.

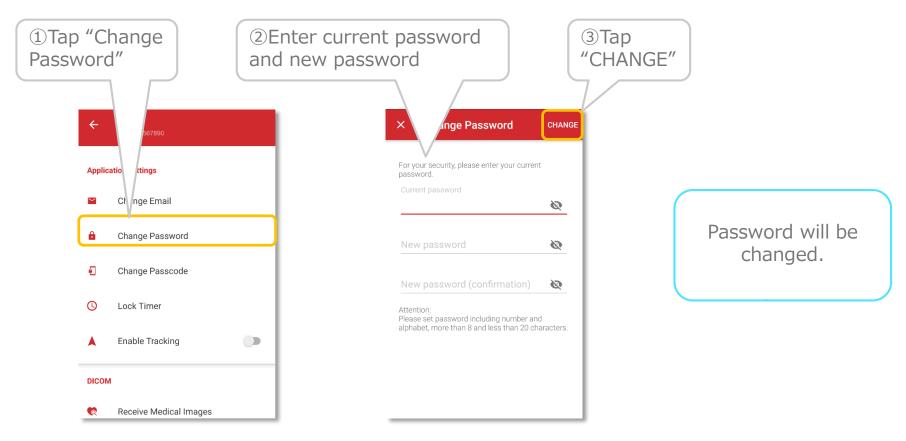

※Password needs to be more than 8 and less than 20 alphanumeric characters.

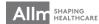

### Join Reinstallation

#### ▼ Email Login

<u>Please do not register with phone number authentication</u> when you reinstalled Join. Please log in by using email address and password that you registered at "Account Setting".

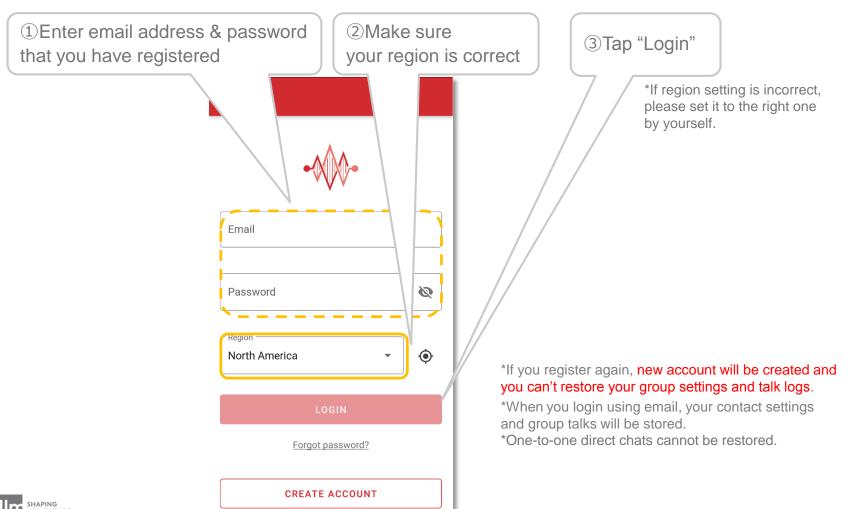

# When you forgot password

#### **▼**Reset password

If you forgot password, you can reset new one.

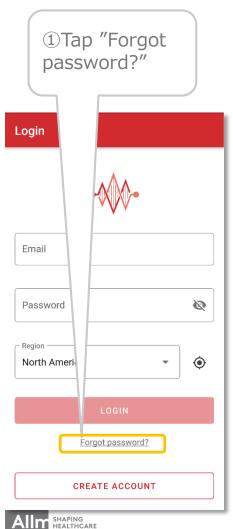

(2) Enter Email address and tap "SEND"

③Access to the URL in the email you receive

Reset Password To reset your password, please submit your email address below. Reset Password An email has been sent to your address. Please follow the instruc-North America tions in the email and proceed with resetting your password.

(4) Enter new password and tap "Apply" to set

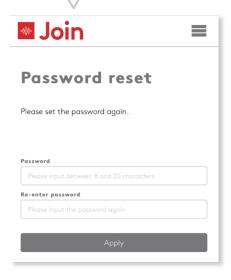

\*After setting new password, please go back to the app and proceed with login.

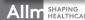

# Contacts and Groups

#### ▼ Add Contacts

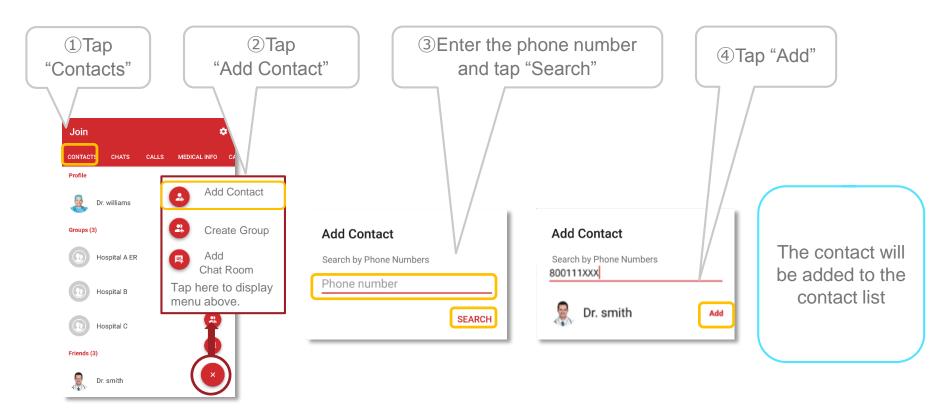

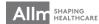

# Contacts and Groups

#### **▼** Create Groups

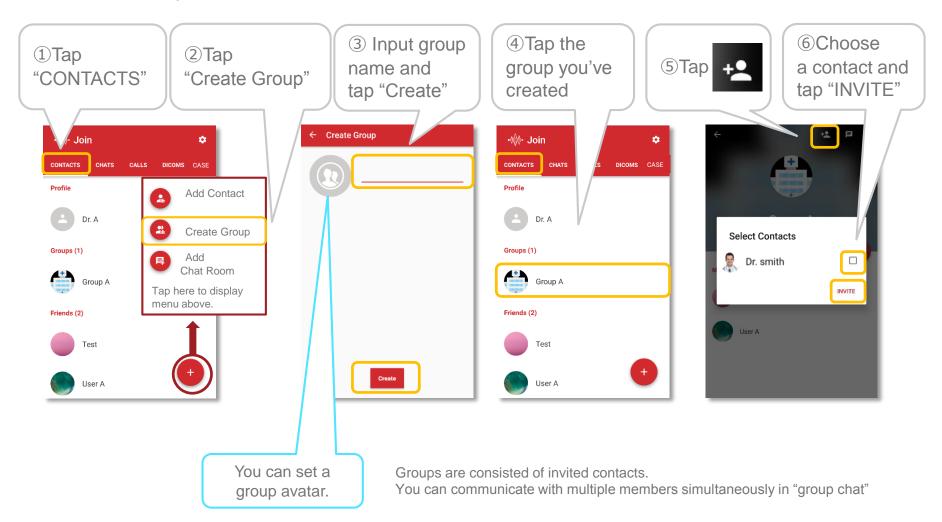

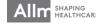

### **Direct Chat**

#### **▼**Start a direct chat

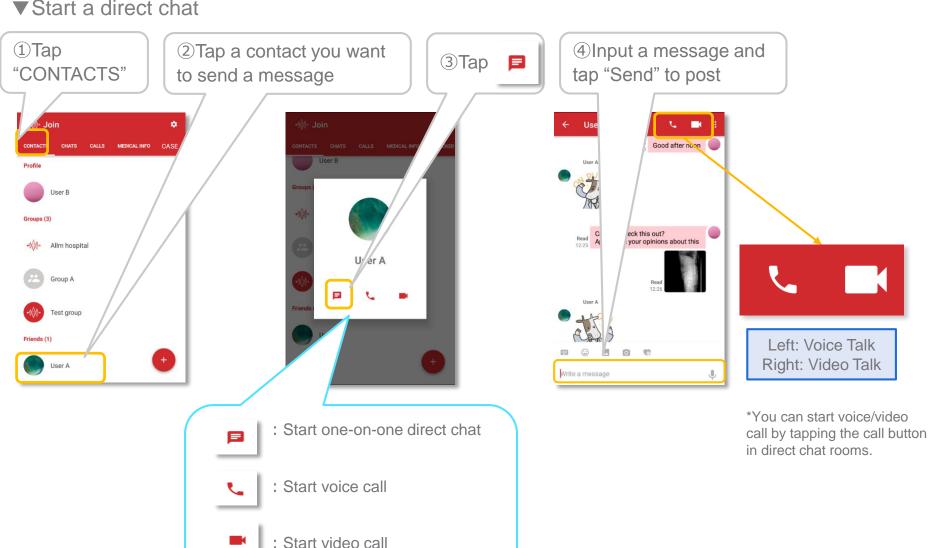

# Direct Chat Functions 1

▼ Top Menu

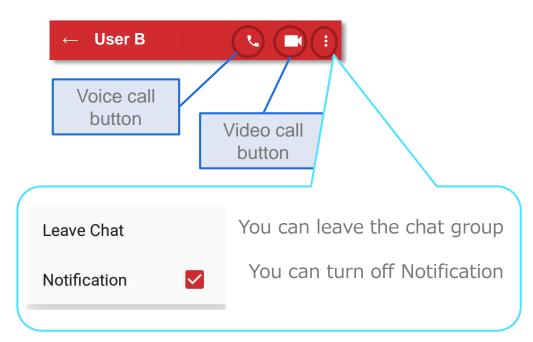

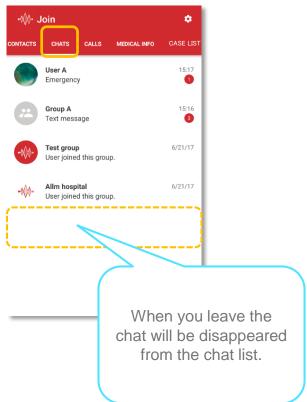

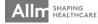

### Direct Chat Functions 2

#### ▼ Bottom Menu

You can use various functions from the bottom menu.

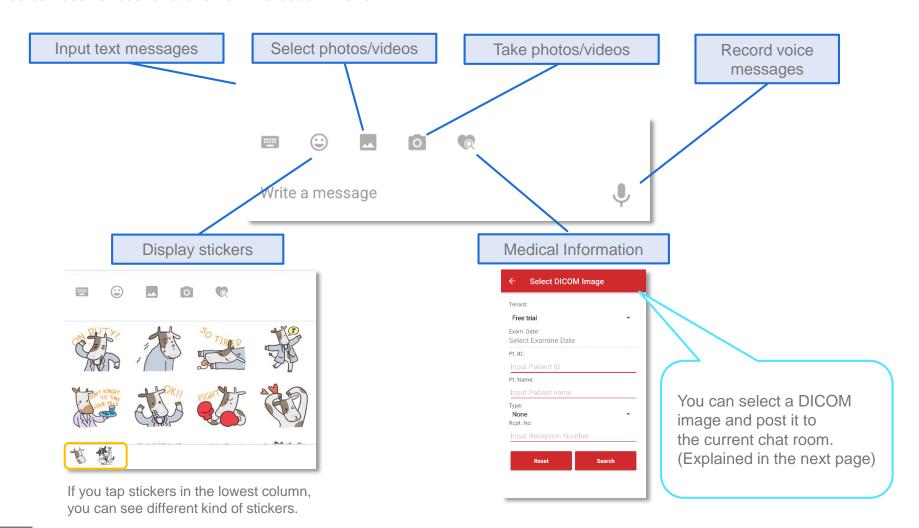

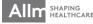

### Direct Chat Functions 3

\*An error message will be displayed if you don't have relevant permission.

#### ▼View & send DICOM images

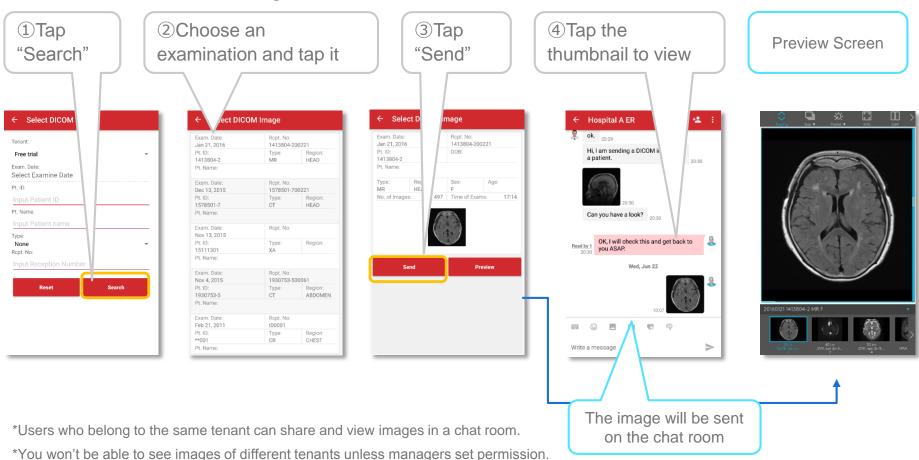

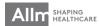

# Group Chat

#### ▼ Start a group chat

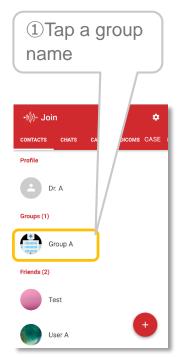

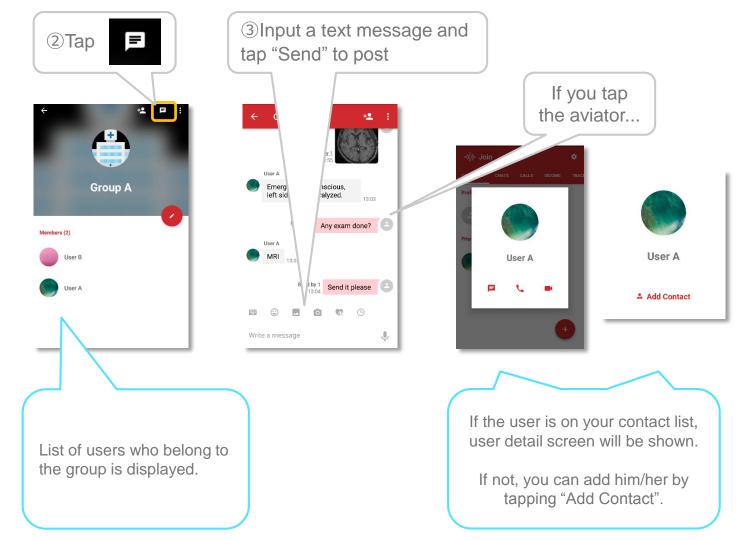

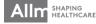

# Group Chat Functions 1

▼ Top Menu

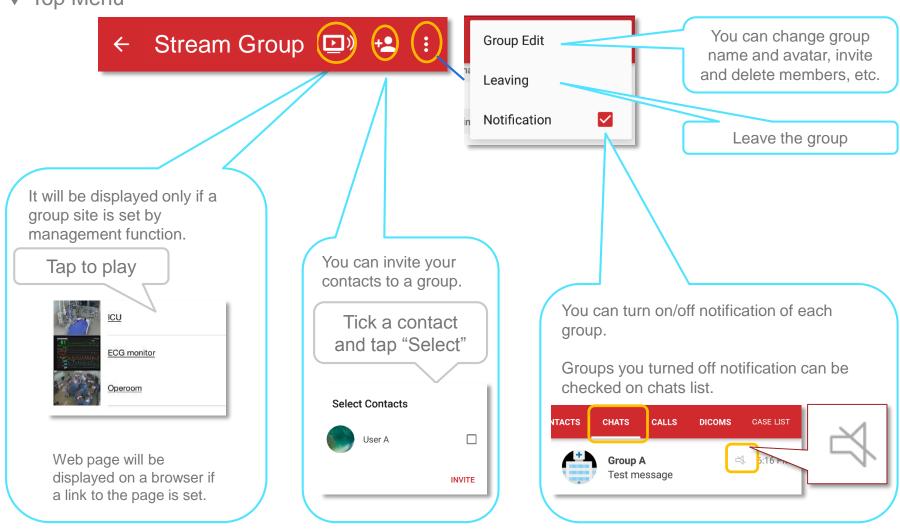

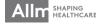

# Group Chat Functions 2

#### ▼ Bottom Menu

You can use various functions from the bottom menu.

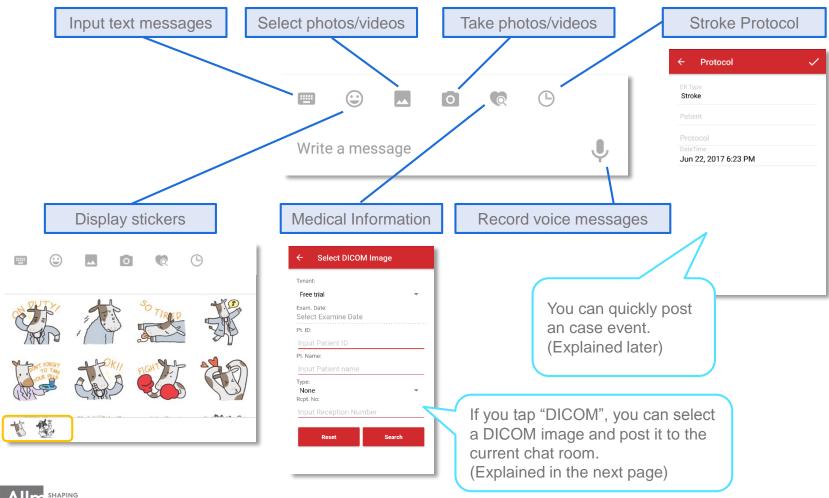

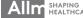

# Group Chat Functions ③

\*An error message will be displayed if you don't have relevant permission.

#### ▼ View & send DICOM images

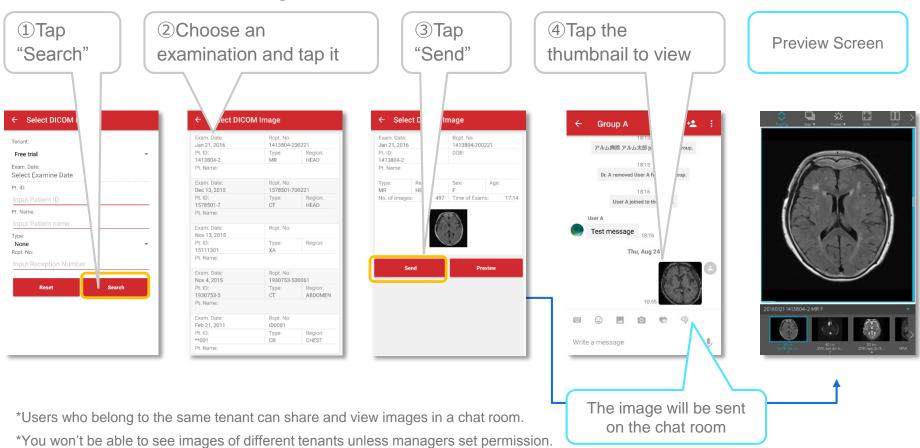

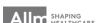

# Notifications 1

#### **▼** Turn off notifications

You can turn off notifications not to receive any notifications from Join.

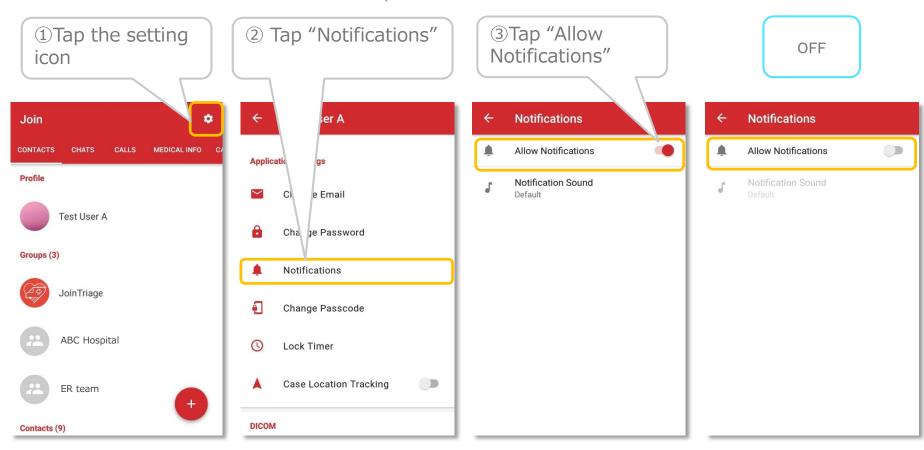

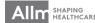

# Notifications 2

#### ▼ Change notification sound

You can select and set a notification sound you like from the list.

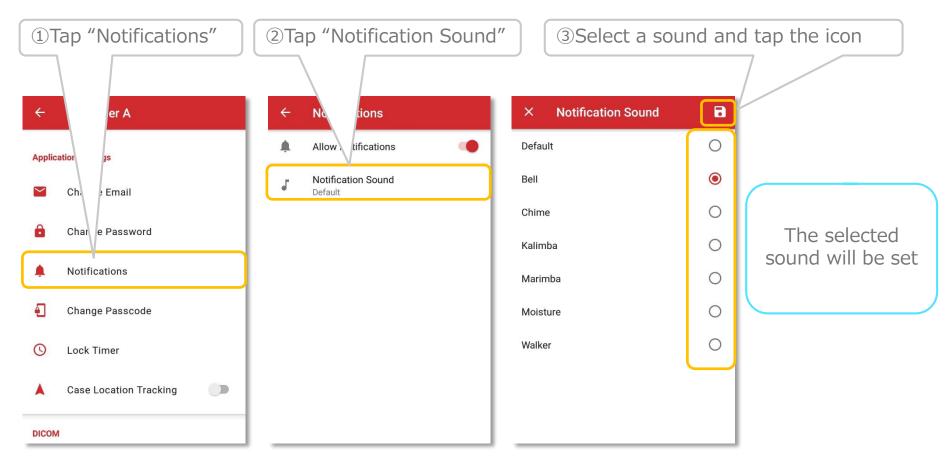

<sup>\*</sup>The selected notification sound will be applied to any notification sent from Join.

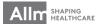

<sup>\*</sup>The sound can not be set per group.

# **DICOM Image Acquisition**

#### **▼**DICOM viewer

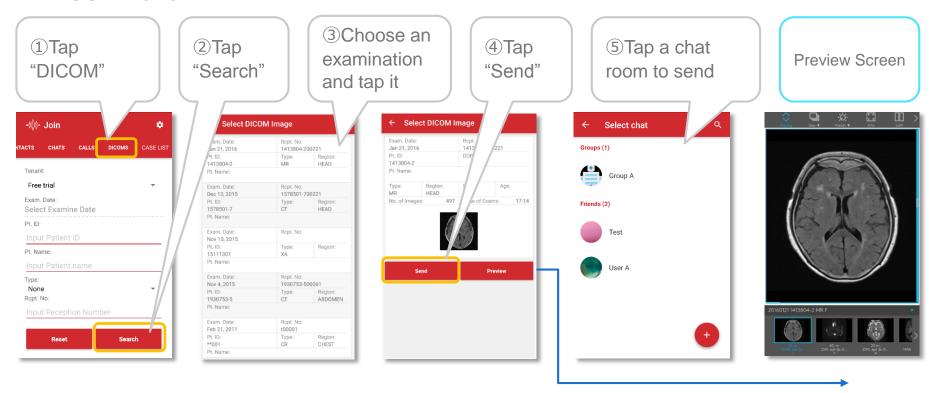

- \*Users who belong to the same tenant can share and view images in a chat room.
- \*You won't be able to see images of different tenants unless managers set permission.
- \*An error message will be displayed if you don't have relevant permission.

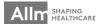

# Belonging to Multiple Tenants

#### ▼Register multiple tenants

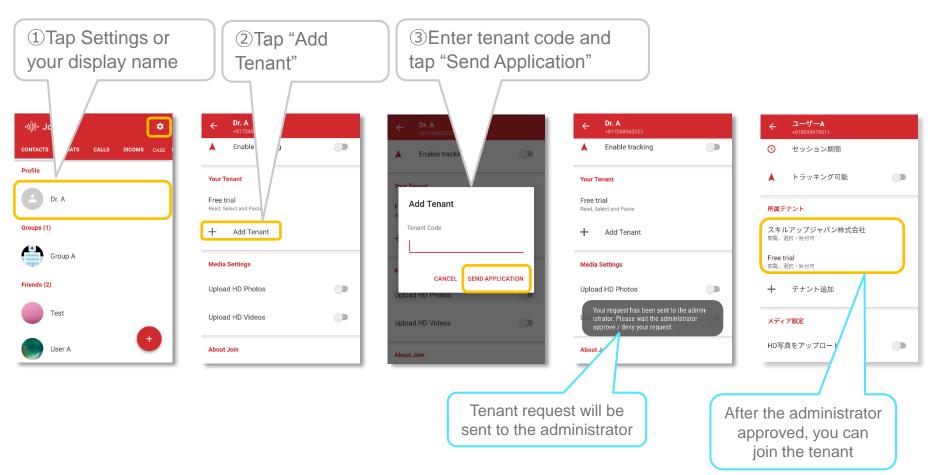

\*It may take a while to be reflected after sending a request.

You need to reboot the app to update display of your tenants in Settings.

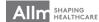

Register an case event

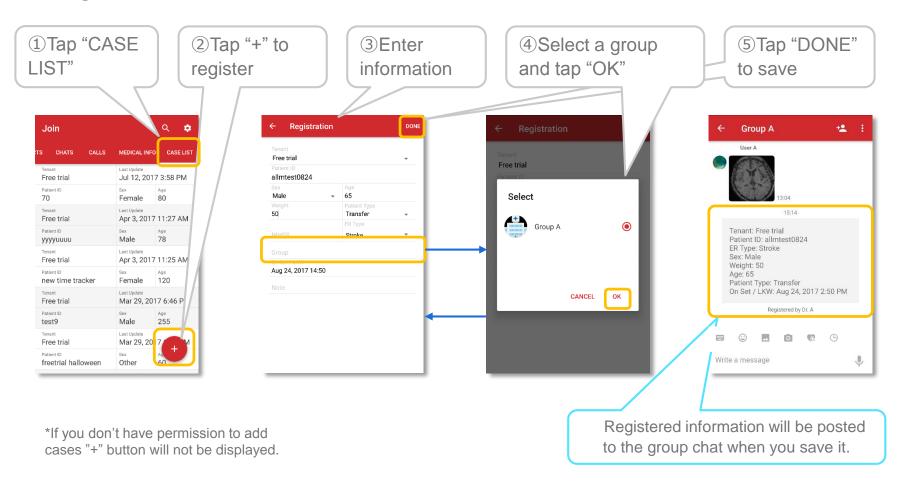

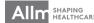

#### ▼ View patient information

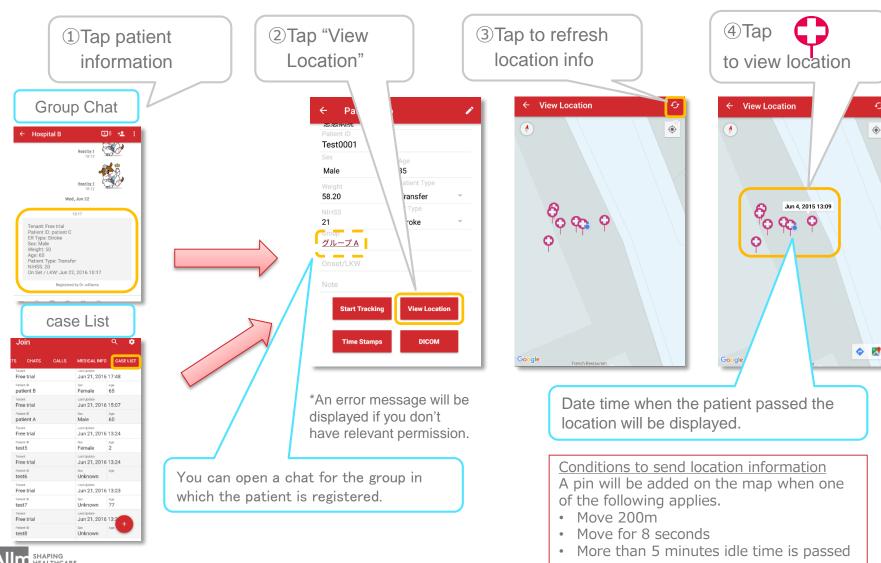

Start and stop tracking

Tap "Start Tracking" to start.

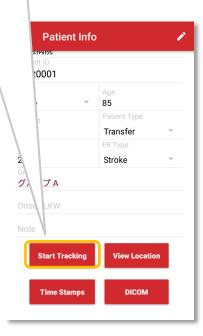

\*Tracking is set to off by default.

You need to enable tracking on the Settings.

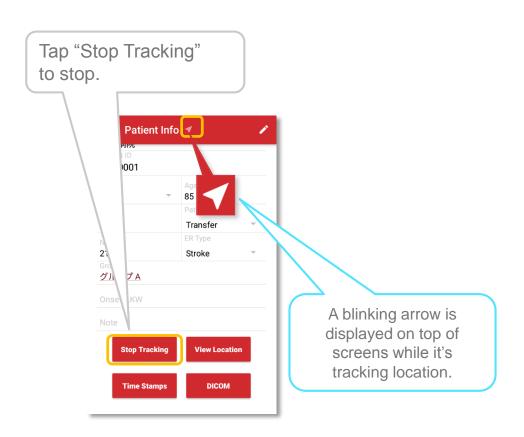

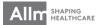

#### ▼ Edit patient information

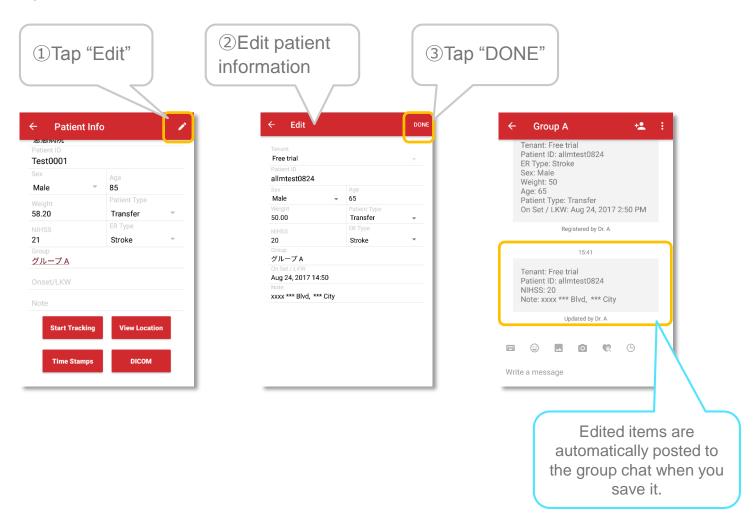

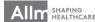

### Protocol

#### ▼Post an case event

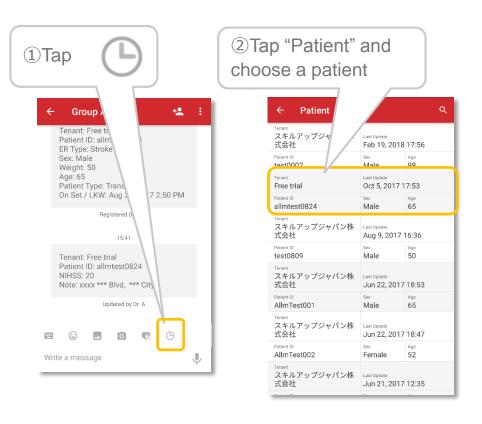

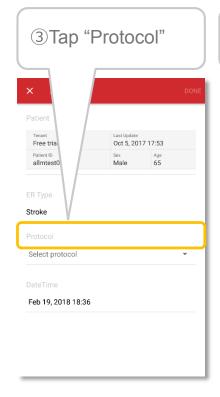

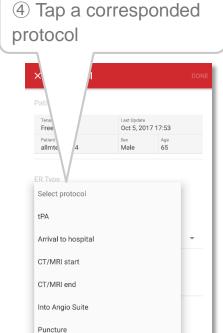

Lesion / First pass

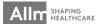

<sup>\*</sup>Protocol is available only in group chats.

<sup>\*</sup>Protocol button won't be displayed in direct chats.

<sup>\*</sup>You can select a corresponding protocol to the case

<sup>\*</sup>Only cases registered to the group or transferred from another group can be selected.

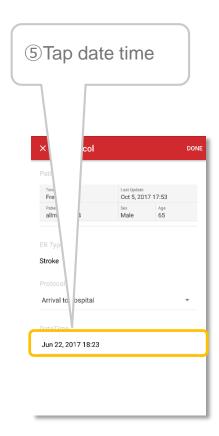

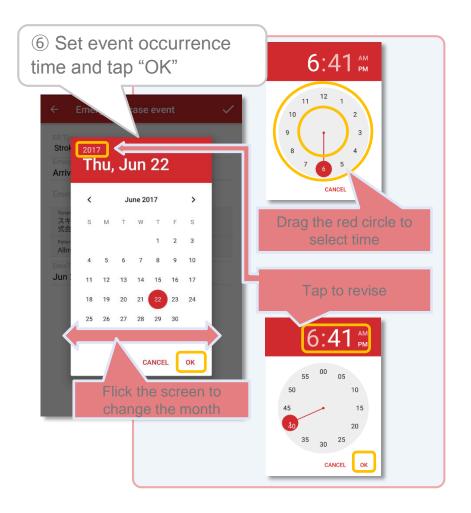

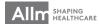

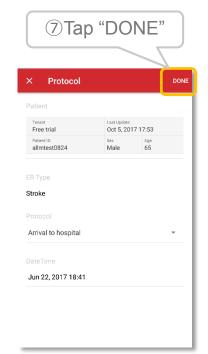

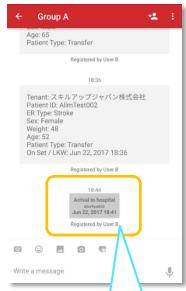

Notification on iOS

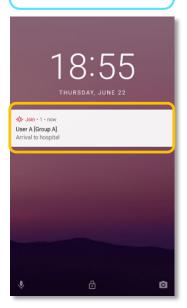

Notification on Android

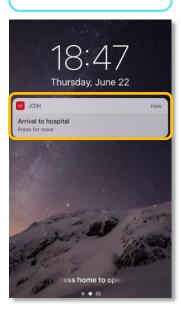

Event, Patient ID, and date time are posted to the chat

When a Protocol is posted, all members of the same group will receive a pop-up notification

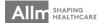

#### ▼ View protocols

① Tap patient information

#### **Group Chat**

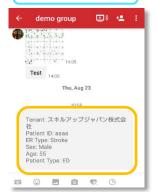

Case List

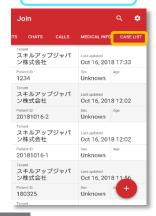

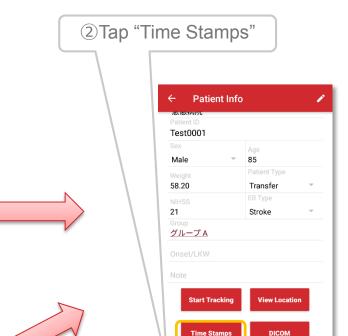

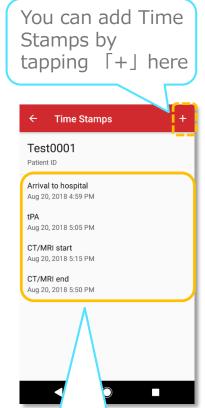

Time Stamps posted on the group chats are listed for each patient.

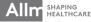

▼ Start voice/video call

(Contact list)

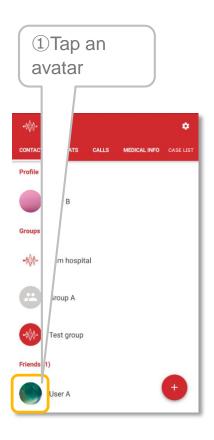

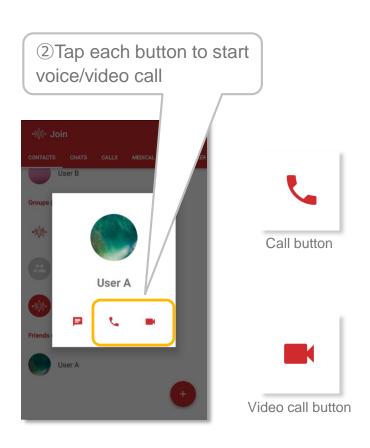

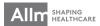

Start voice/video call

#### [Direct chat]

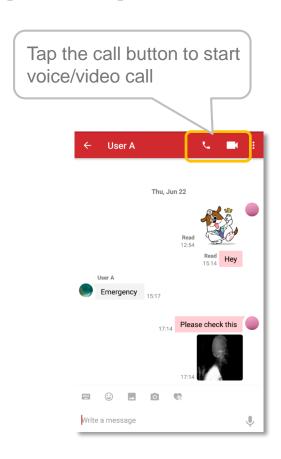

#### [Calls tab]

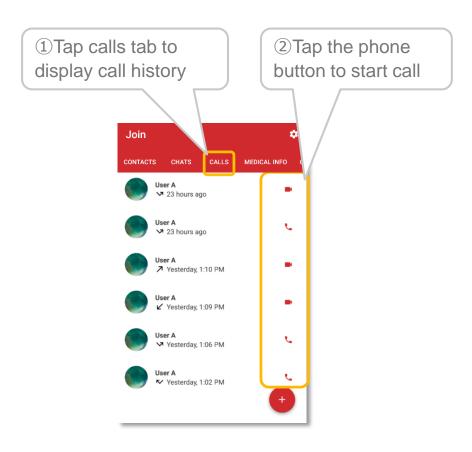

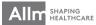

▼ In coming call screen

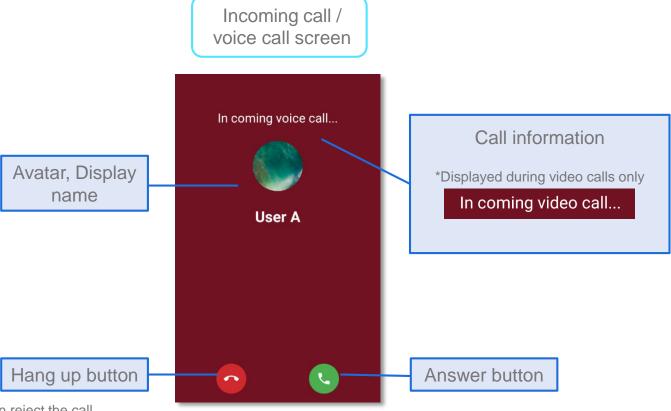

You can reject the call.

A message which says "User is busy at the moment." will be displayed on caller's screen.

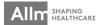

▼ Voice call screen

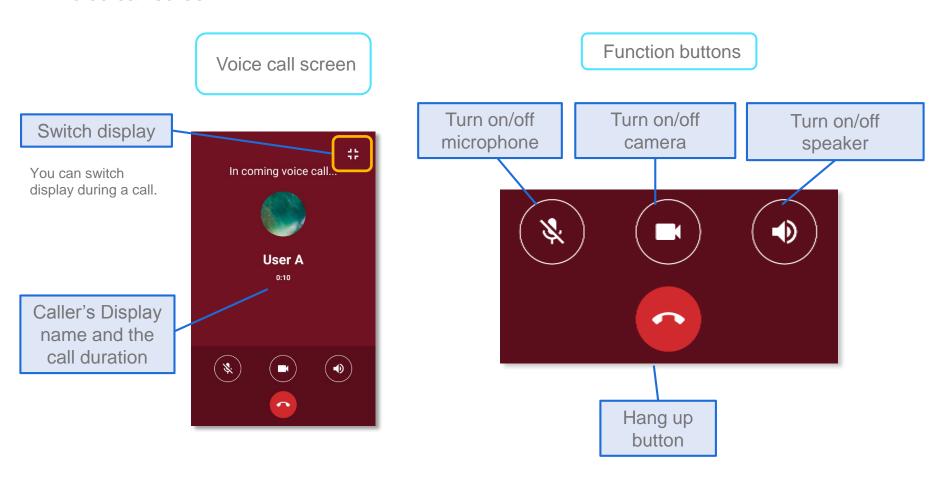

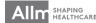

#### Voice/Video Call Functions (5)

▼ Video call screen

Video call screen

**Function buttons** 

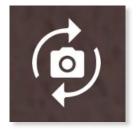

Switch front/back cameras

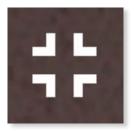

Switch display

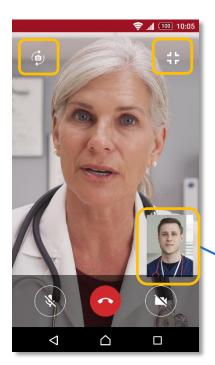

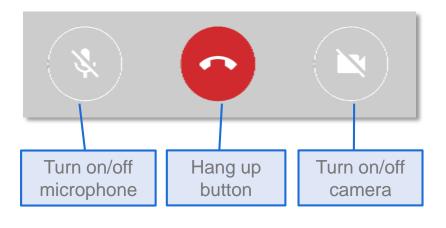

Your face on screen

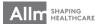

### Voice Message Functions 1

▼Record and post a voice message

Direct / Group Chat

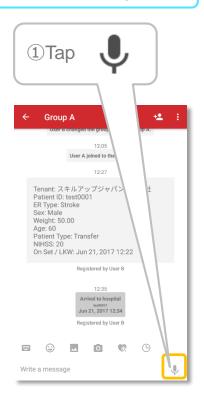

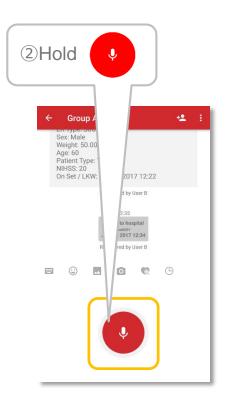

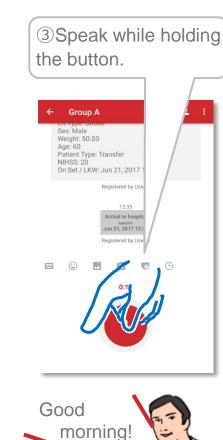

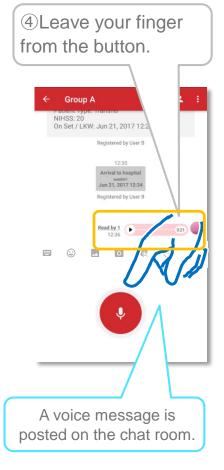

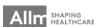

### Voice Message Functions 2

#### **▼**Cancel recording

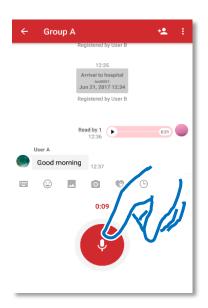

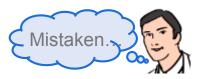

①Keep holding the button and move your finger outside the button.

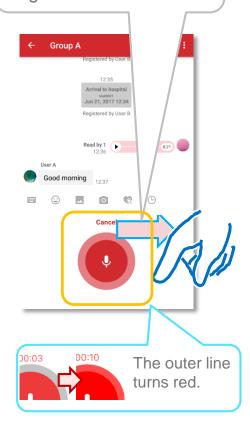

②Make sure the outer line turned red and leave your finger.

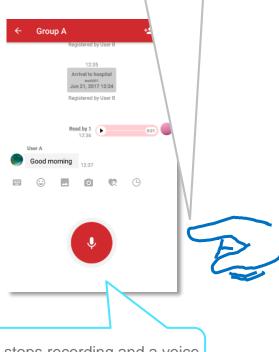

It stops recording and a voice message won't be sent.

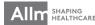

### Voice Message Functions 3

#### ▼Play a voice message

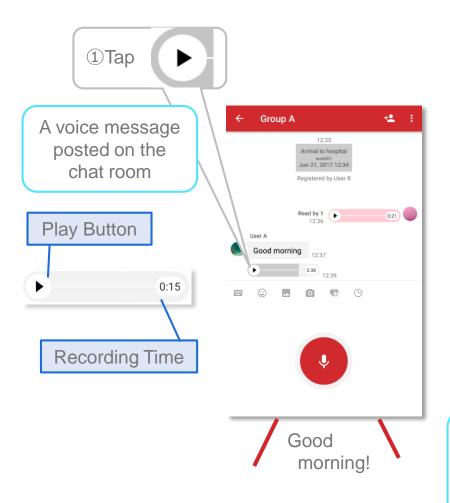

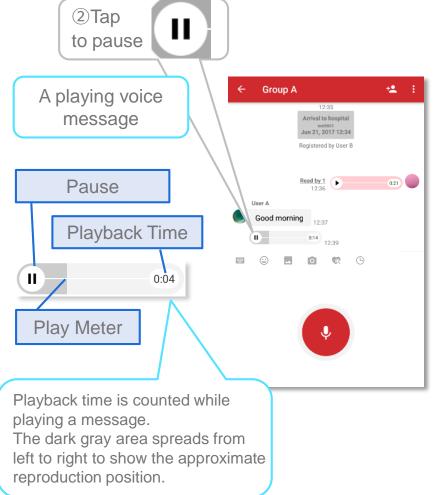

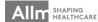

▼Record and post a video

Direct / Group Chat

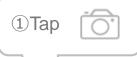

②Tap
"Record a video"

③Tap the Record button to start recording. ④Check the video and tap "✓"

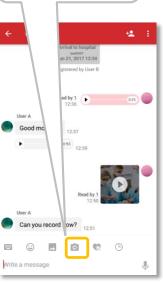

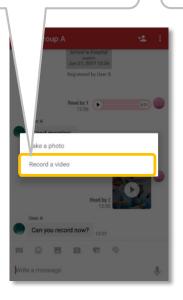

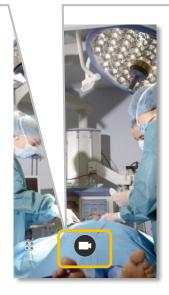

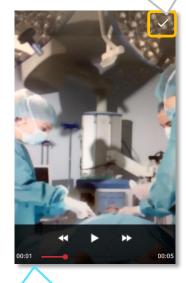

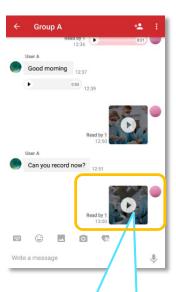

\*Display will be different depends on a device you use.

Confirmation screen will be displayed if you stop recording or 5 minutes have passed. The video is sent and a thumbnail with a play icon (►) is displayed.

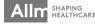

#### ▼Upload a video file

Direct / Group Chat

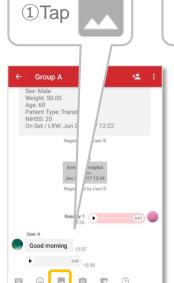

②Tap "Choose a video"

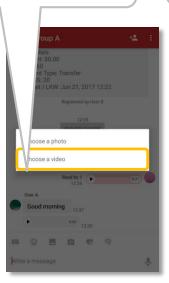

③Tap a video you want to send.

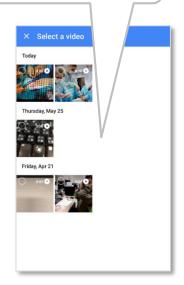

④Check the video and tap "✓"

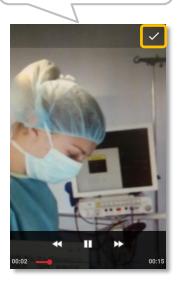

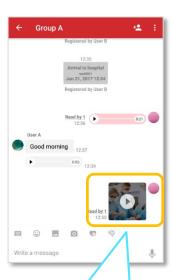

\*Videos longer than 5 minutes can not be uploaded.

Please trim the video with another app to make it shorter than 5 minutes and send it.

\*Please read User Manual for your device to see how to edit videos.

\*You might need to download an editing app depending on the device.

The video is sent and a thumbnail with a play icon(▶) is displayed.

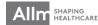

#### ▼Play a video

Direct / Group Chat

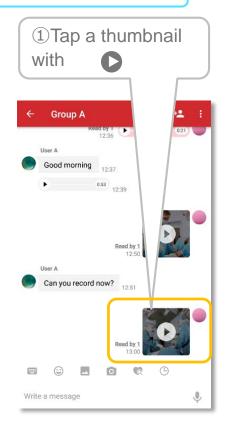

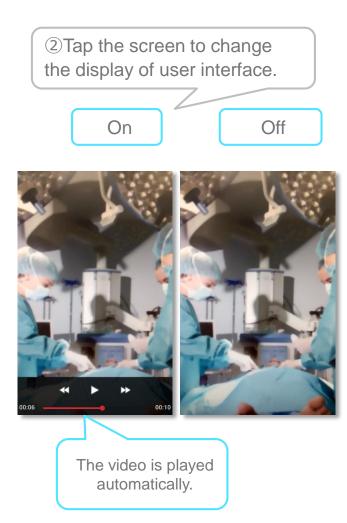

3 Tap the back key to go back to the chat room.

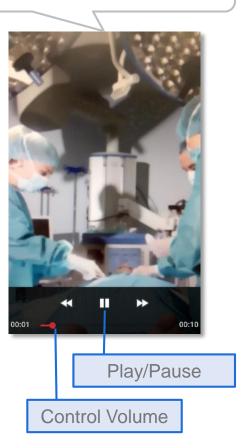

#### ▼Adjust quality of Photos and Videos

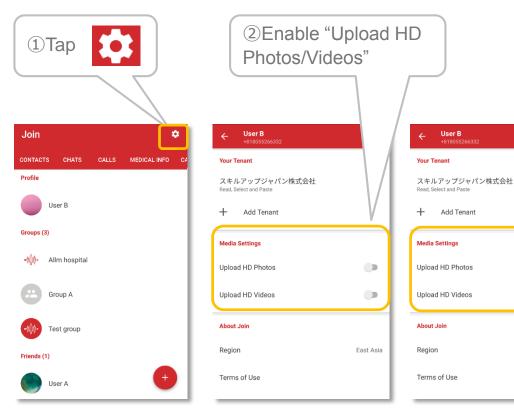

\*If you enable HD upload, the quality rises and the data file grows. It takes longer to send/receive videos/photos.

East Asia

Quality Comparison

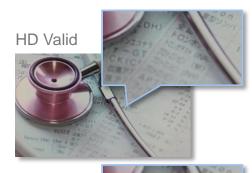

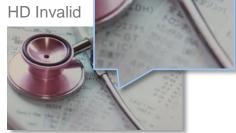

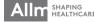

### Sharing PDF

#### **▼**Share PDF files

You can share PDF file on the Internet or the file you've received through other applications to Join.

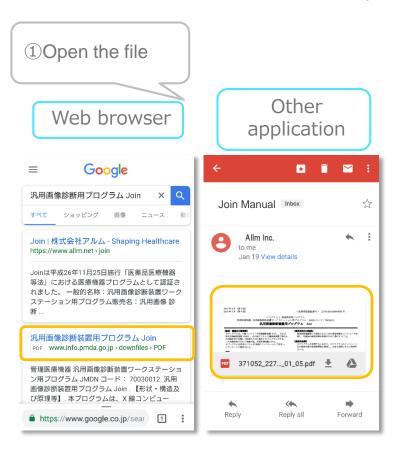

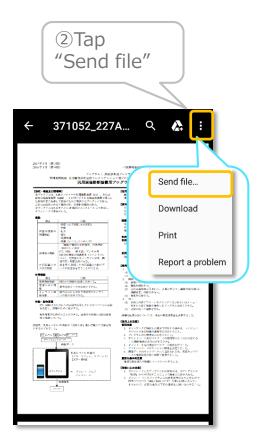

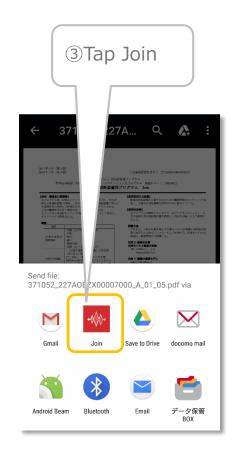

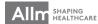

<sup>\*</sup>Availability of this feature depends on applications you share files from.

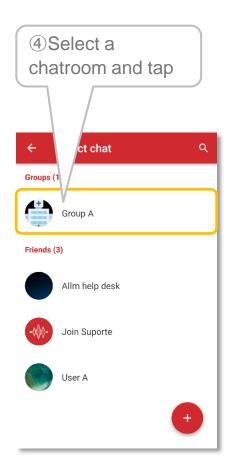

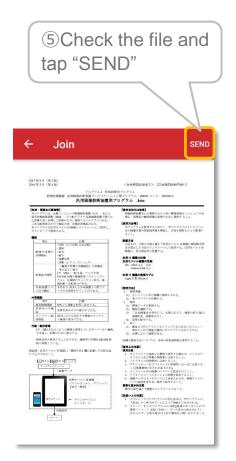

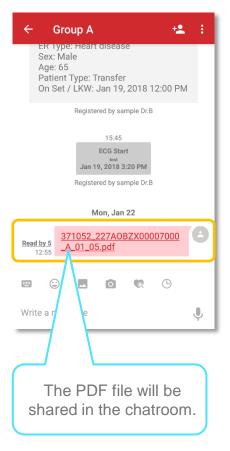

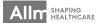

#### Sharing images

#### **▼**Share images

You can share images from other applications to Join.

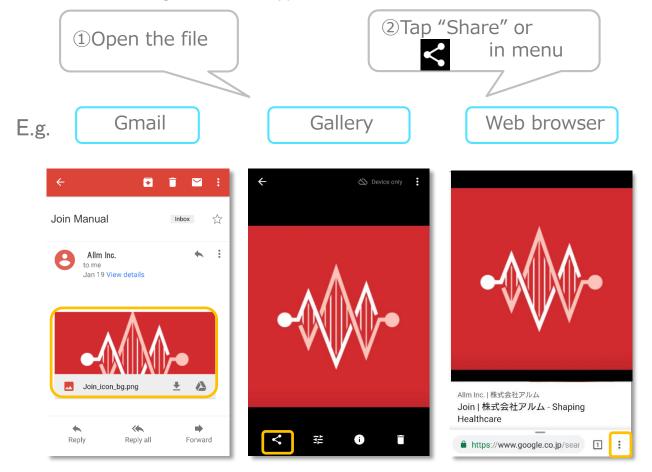

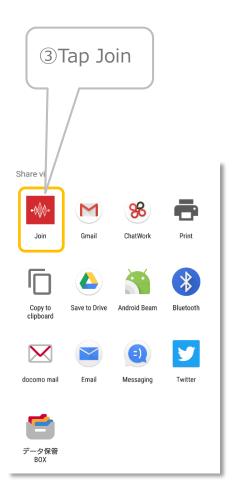

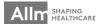

<sup>\*</sup>Any image format will be converted to JPEG and sent to Join. GIF images will be shared as non-animated images.

<sup>\*</sup>Availability of this feature depends on applications you share files from.

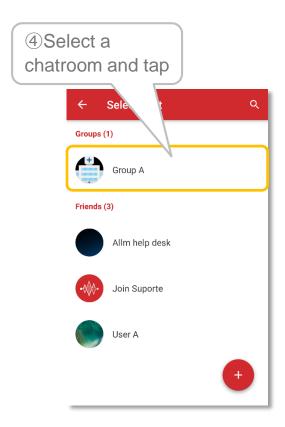

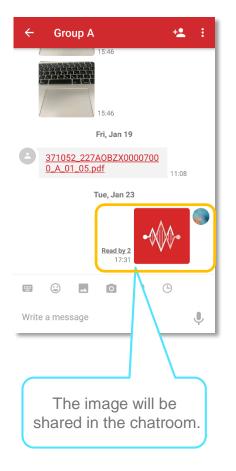

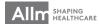